# **Chameleon II Camera Simulator** Feature Guide

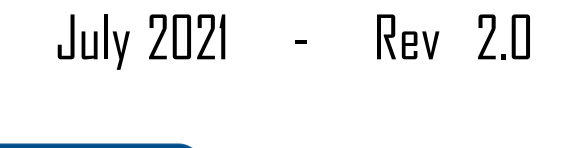

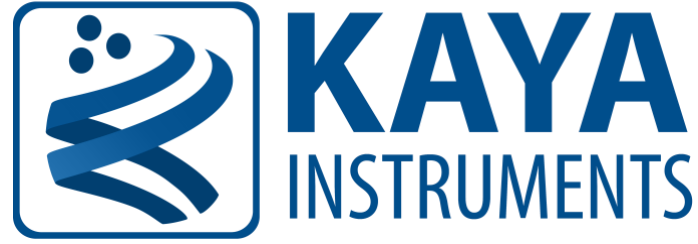

International Distributor

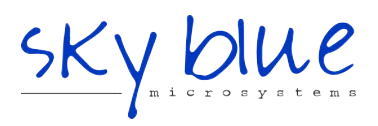

**Sky Blue Microsystems GmbH** Geisenhausenerstr. 18 81379 Munich, Germany +49 89 780 2970, info@skyblue.de www.skyblue.de

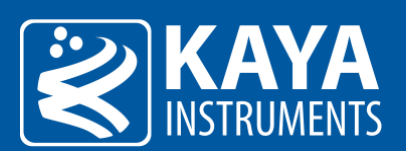

### **Table of Contents**

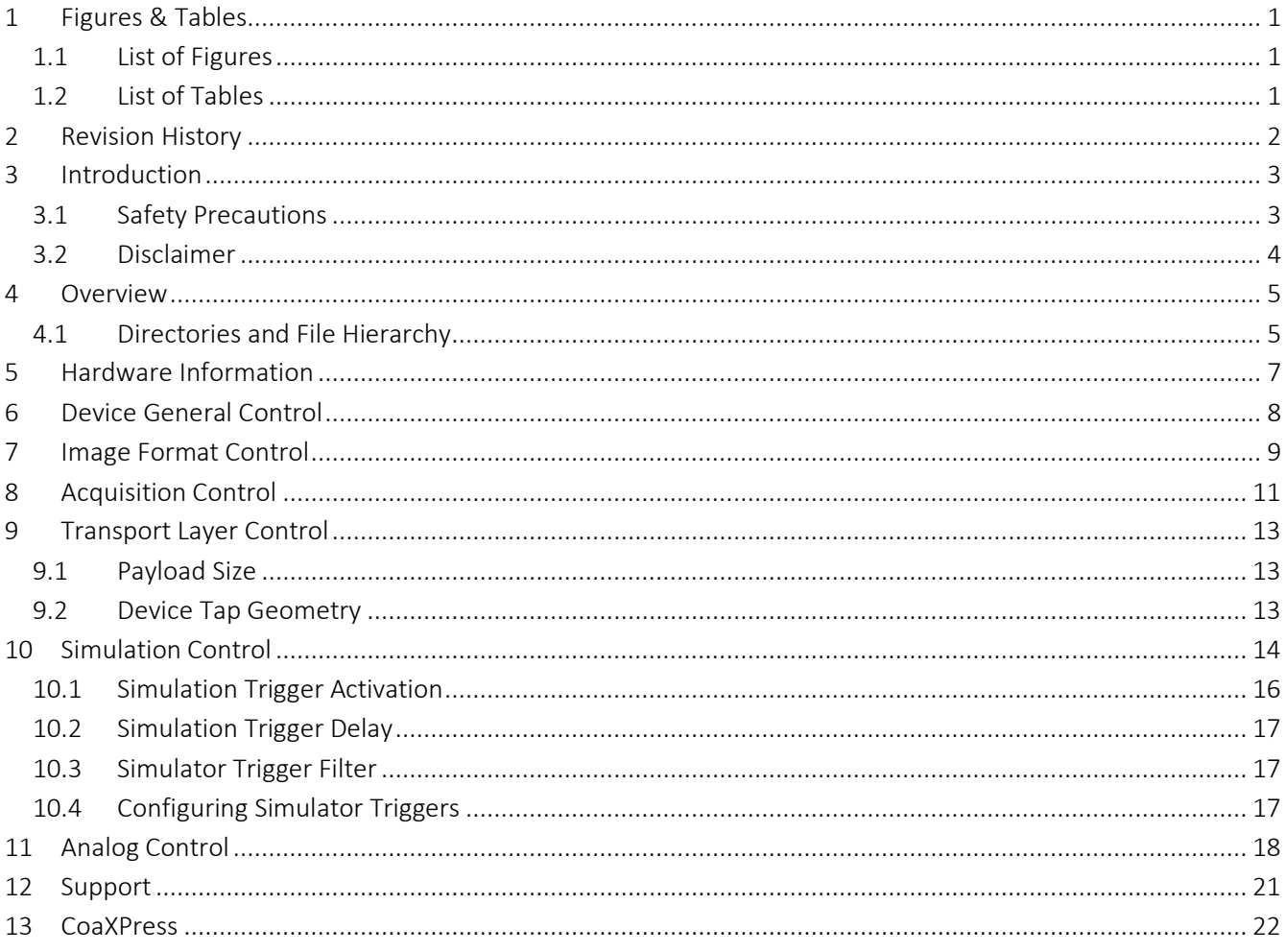

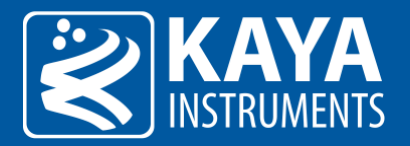

# <span id="page-2-0"></span>1 Figures & Tables

# <span id="page-2-1"></span>1.1 List of Figures

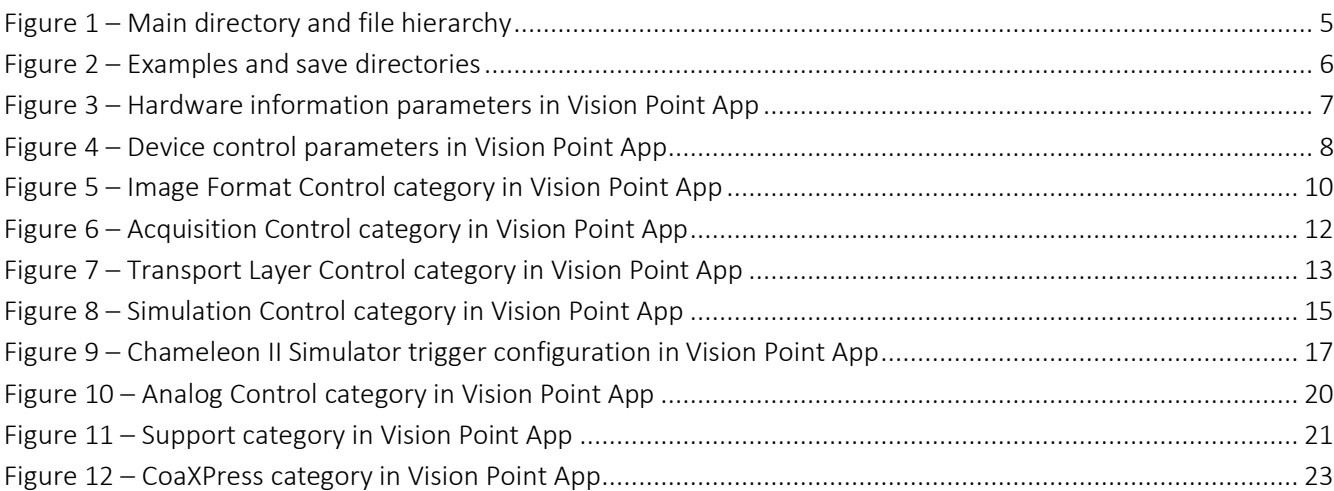

### <span id="page-2-2"></span>1.2 List of Tables

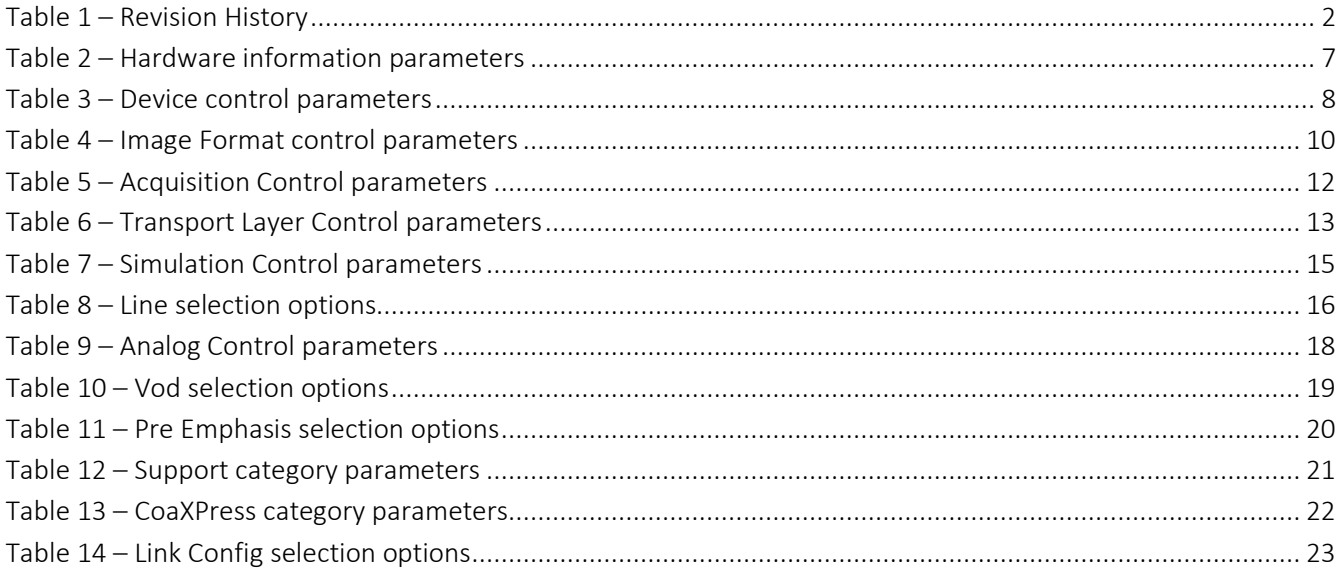

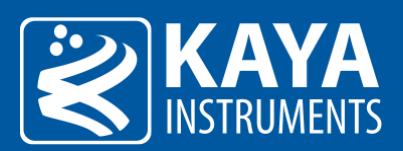

# <span id="page-3-0"></span>2 Revision History

<span id="page-3-1"></span>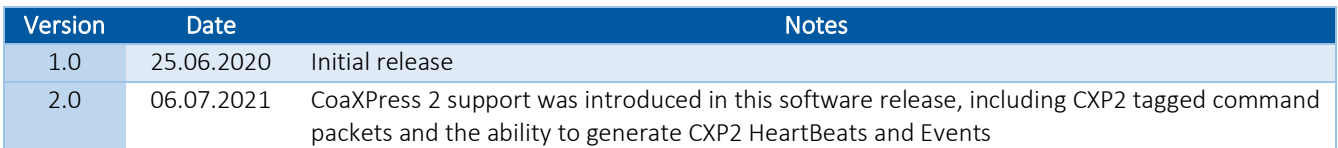

Table 1 – Revision History

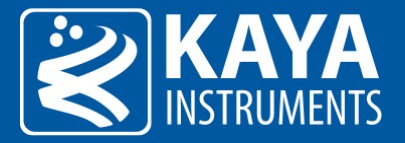

## <span id="page-4-0"></span>3 Introduction

### <span id="page-4-1"></span>3.1 Safety Precautions

With your *Chameleon II Simulator* in hand, please take the time to read the precautions listed below in order to prevent preventable and unnecessary injuries and damage to you, other personnel or property. Read these safety instructions carefully prior to your first use of the product, as these precautions contain safety instructions that must be observed. After reading through this manual, be sure to follow it to prevent misuse of product.

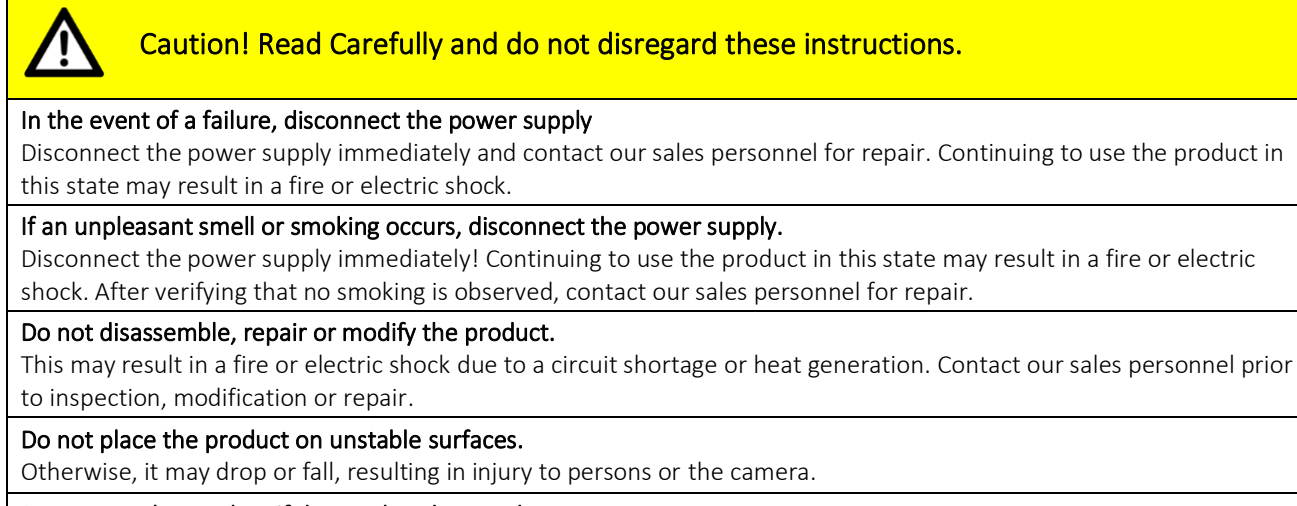

#### Do not use the product if dropped or damaged.

Otherwise, a fire or electric shock may occur.

#### Do not touch the product with metallic objects.

Otherwise, a fire or electric shock may occur.

#### Do not place the product in dusty or humid environments, nor where water may splash.

Otherwise, a fire or electric shock may occur.

#### Do not wet the product or touch it with wet hands.

Otherwise, the product may fail, or it may cause a fire, smoking or electric shock.

#### Do not touch the gold-plated sections of the connectors on the product.

Otherwise, the surface of the connector may be contaminated by sweat or skin-oil, resulting in contact failure of a connector, malfunction, fire or electric shock due to static electricity discharge.

#### Do not use or place the product in the following locations.

- Unventilated areas such as closets or bookshelves.
- Near oils, smoke or steam.
- Next to heat sources.
- A closed (and not running) car where the temperature becomes high.
- Static electricity replete locations
- Near water or chemicals

Otherwise, a fire, electric shock, accident or deformation may occur due to a short circuit or heat generation.

#### Do not place heavy objects on the product.

Otherwise, the product may be damaged.

#### Be sure to discharge static electricity from body before touching any sensitive electronic components.

The electronic circuits in your computer and the circuits on the *Chameleon II Simulator* board is sensitive to static electricity and surges. Improper handling may seriously damage the circuits. In addition, do not let your clothing come in contact with the circuit boards or components. Otherwise, the product may be damaged.

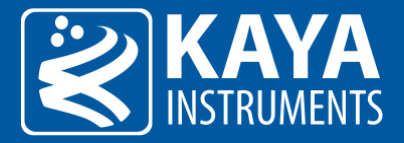

### <span id="page-5-0"></span>3.2 Disclaimer

This product should only be used for image capturing and processing. KAYA Instruments will assume no responsibility for any damage that may ensue by the use of the camera for any purpose other than intended, as previously stated. Without detracting from what was previously written, please be advised that the company will take no responsibility for any damages caused by:

- Earthquake, thunder strike, natural disasters, fire caused by use beyond our control, wilful and/or accidental misuse and/or use under other abnormal and/or unreasonable conditions.
- Secondary damages caused by the use of this product or its unusable state (business interruption or others).
- Use of this product in any manner that contradicts this manual or malfunctions that may occur due to connection to other devices. Damage to this product that is out of our control or failure due to modification
- Accidents and/or third parties that may be involved.

Additionally, KAYA Instruments assumes no responsibility or liability for:

- Erasure or corruption of data caused by the use of this product.
- Any consequences or other abnormalities following the use of this product
- Repairs to this product are carried out by replacing it on a chargeable basis and not by repairing the faulty device. Non-chargeable replacement is offered for initial failure, as long as it is reported no later than two weeks post-delivery of the product.

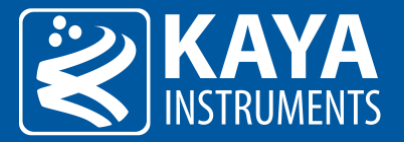

### <span id="page-6-0"></span>4 Overview

The purpose of this document is to describe the provided functionality and features of KAYA's Camera Simulator. Camera connectivity and streaming can be easily achieved in few easy steps and almost no configurations. Camera control is provided through standard GenICam interface subordinate to camera's descriptive schema (xml) file. Advanced features and custom configurations can be done to enhance streaming and image processing of camera output. These are available using interactive GenICam interface and provided API functionality. SDK functionality is subject to hardware device and burned firmware capabilities. A firmware and software upgrade might be needed to support complete functionality set.

For more information about API functionality and SDK usage please refer to "Vision Point API Data Book". All the parameters described in this document are *Chameleon II Simulator* parameters and can be accessed from GUI Camera tab in the project navigator or from API using KYFG\_SetCameraValue and KYFG\_GetCameraValue function variations (and their sub-functions) call, with CAMHANDLE (Connected Camera Handle) instead of FGHANDLE (Frame Grabber Handle).

It is important to note that some parameters might vary slightly compared to this document or may be absent entirely, subject to the active firmware capabilities: a firmware upgrade might be needed to support complete functionality set. Please feel free to contact our team over at [support@kayainstruments.com](mailto:support@kayainstruments.com) with any questions that may arise.

### <span id="page-6-1"></span>4.1 Directories and File Hierarchy

The directory hierarchy of Vision Point App as can be seen after a complete installation:

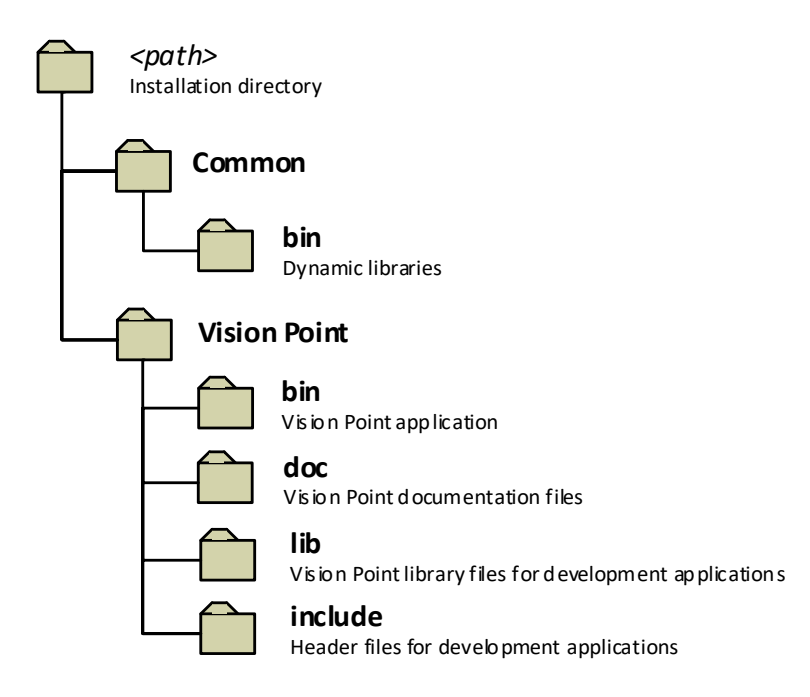

<span id="page-6-2"></span>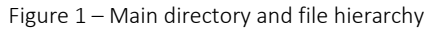

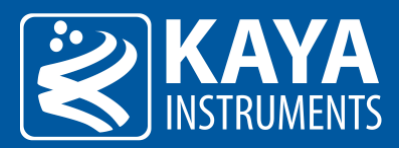

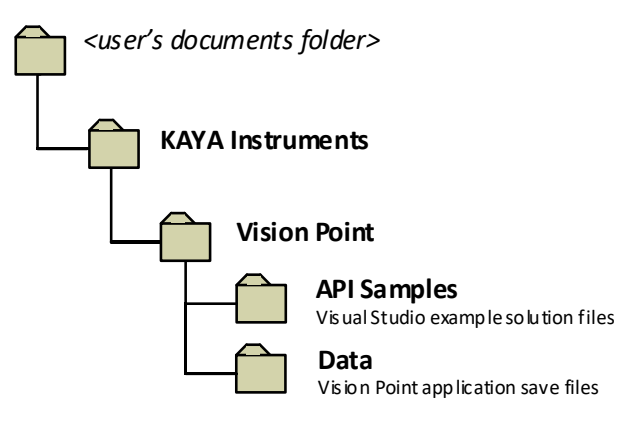

<span id="page-7-0"></span>Figure 2 – Examples and save directories

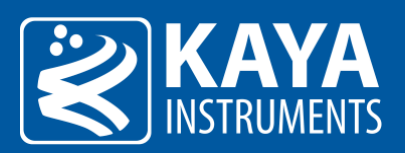

# <span id="page-8-0"></span>5 Hardware Information

The Hardware information contains parameters describing the currently connected Simulator board and includes device capabilities, basic connectivity details and currently running firmware. This information can be used to identify the specific card and its capabilities, and inform if a firmware update is needed to support complete functionality set. It can also help to indicate about certain performance issues. The hardware information parameters can be found in the following table:

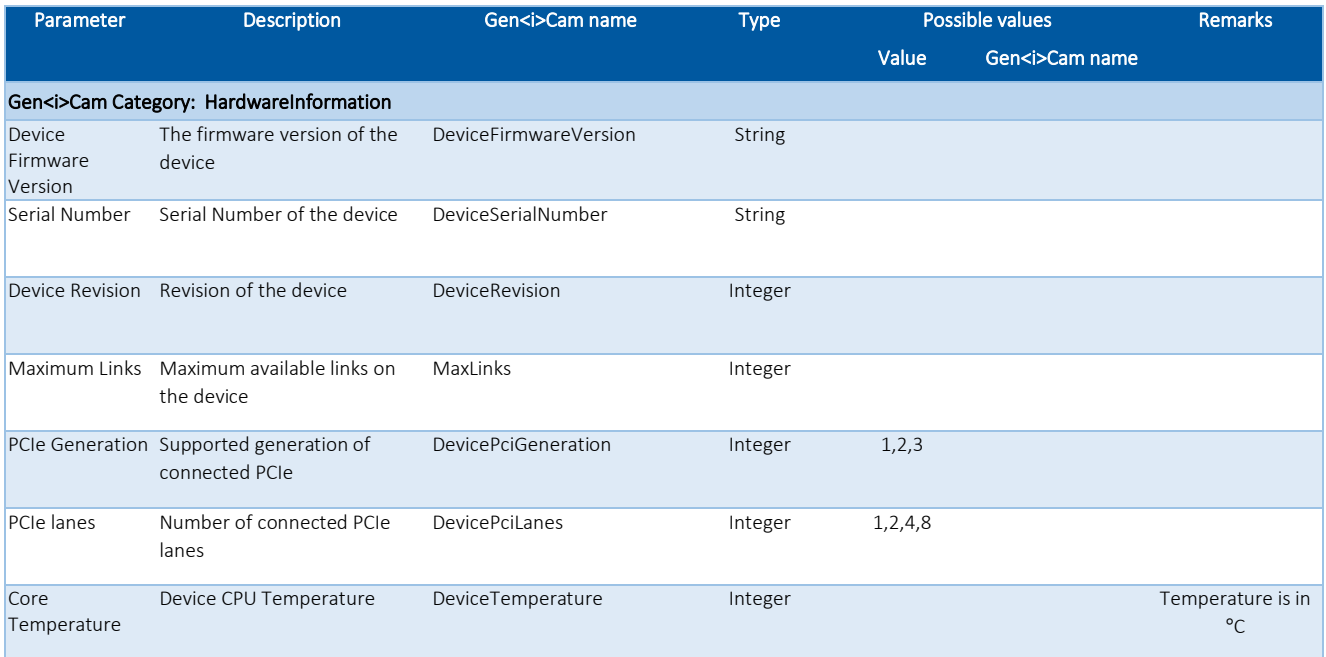

#### Table 2 – Hardware information parameters

<span id="page-8-2"></span>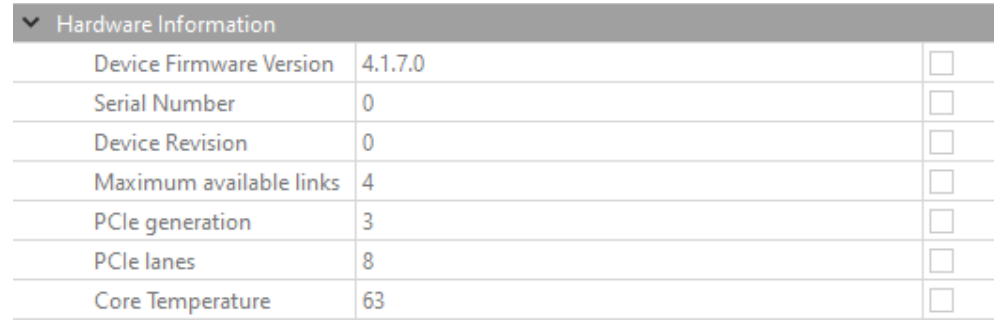

<span id="page-8-1"></span>Figure 3 – Hardware information parameters in Vision Point App

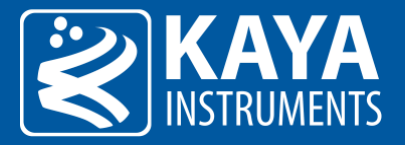

# <span id="page-9-0"></span>6 Device General Control

The Device Control contains manufacturer parameters describing the currently connected hardware device. The information includes device vendor name, basic manufacturer information details and device identifier. The "Device Reset" command can be used to resets the device configuration and parameters to its power up state. The device information parameters summarized in the following table:

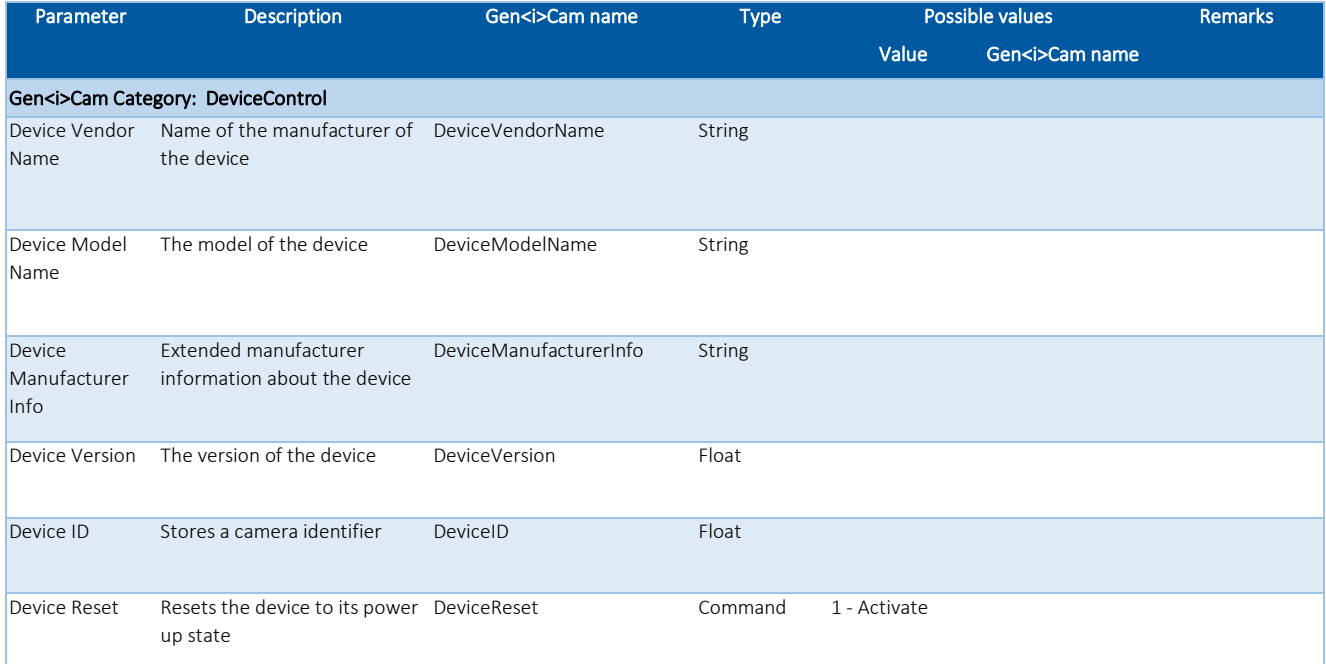

#### Table 3 – Device control parameters

<span id="page-9-2"></span><span id="page-9-1"></span>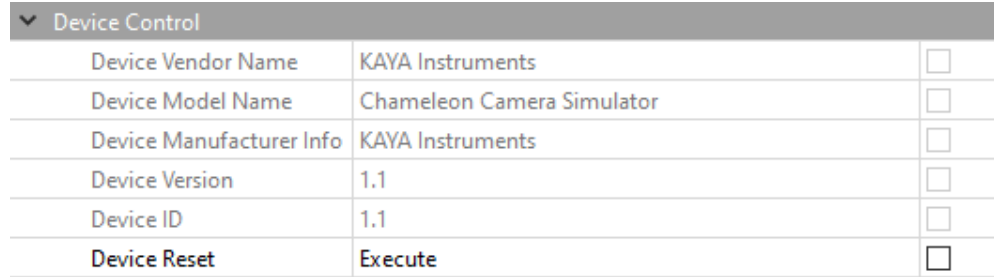

Figure 4 – Device control parameters in Vision Point App

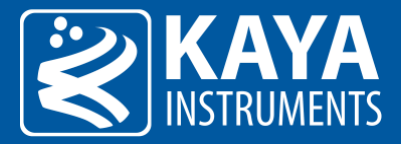

# <span id="page-10-0"></span>7 Image Format Control

The Image Format Control is responsible for defining the output image dimensions and format type. The resolution of the image and output format will influence the maximum frame rate, which can be achieved.

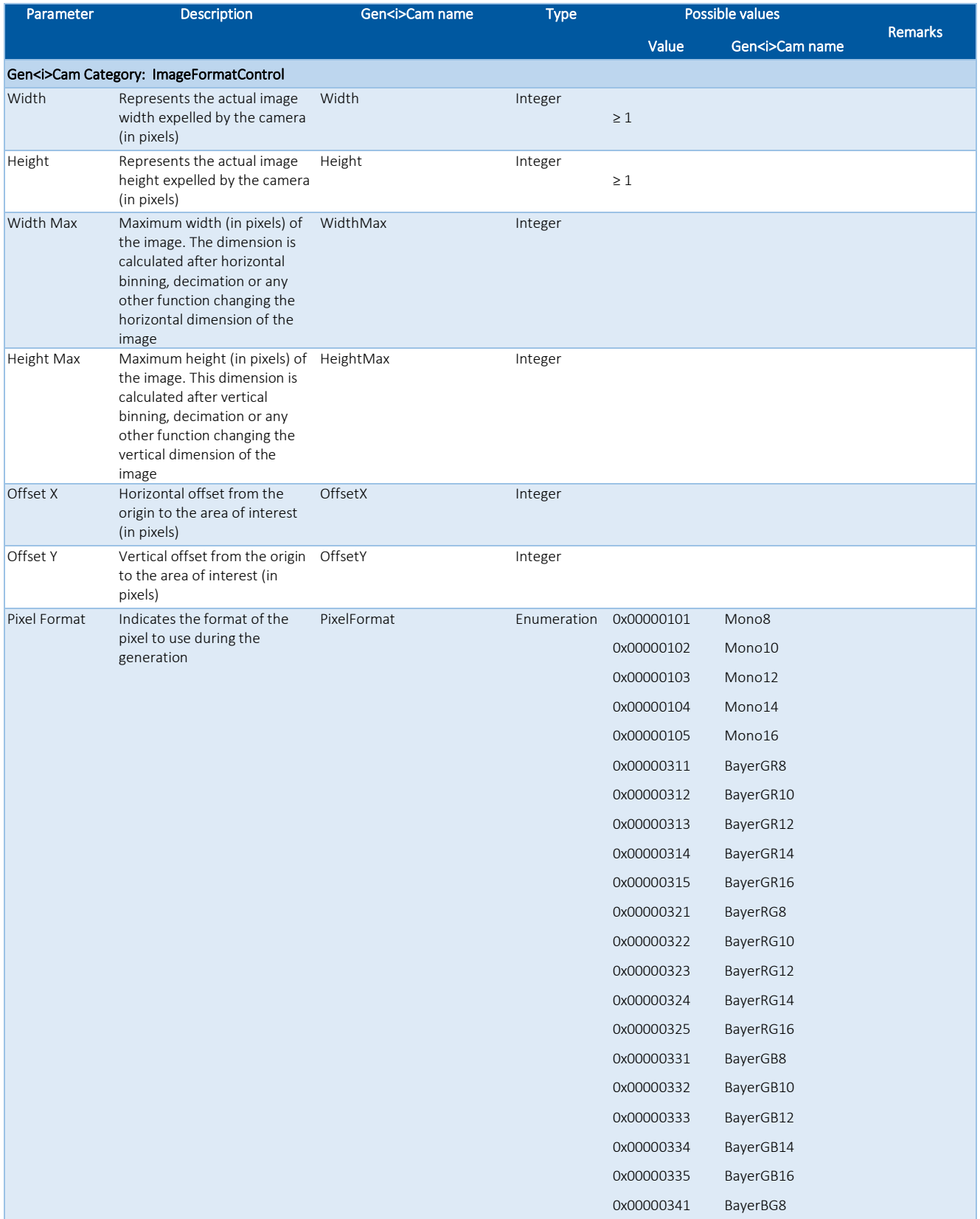

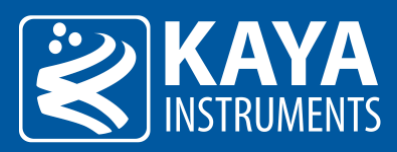

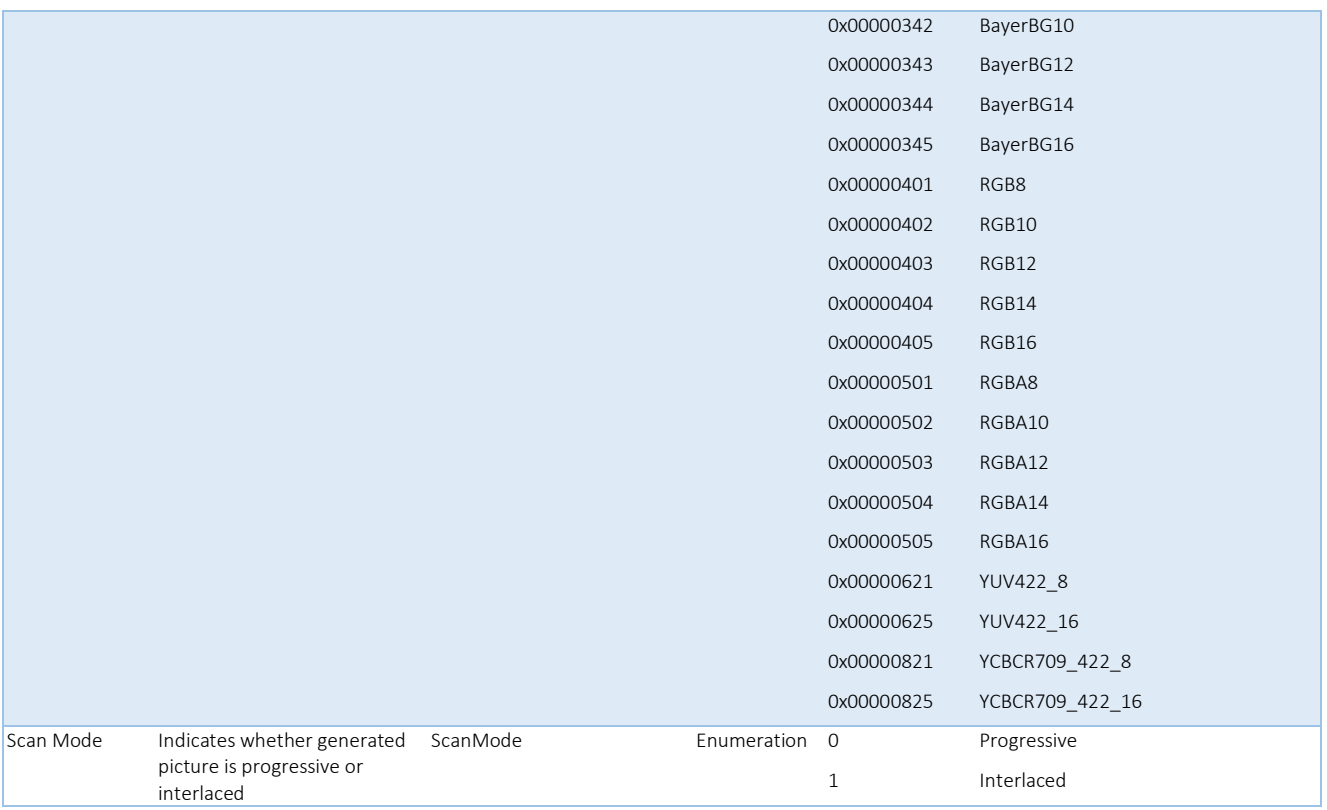

Table 4 – Image Format control parameters

<span id="page-11-1"></span>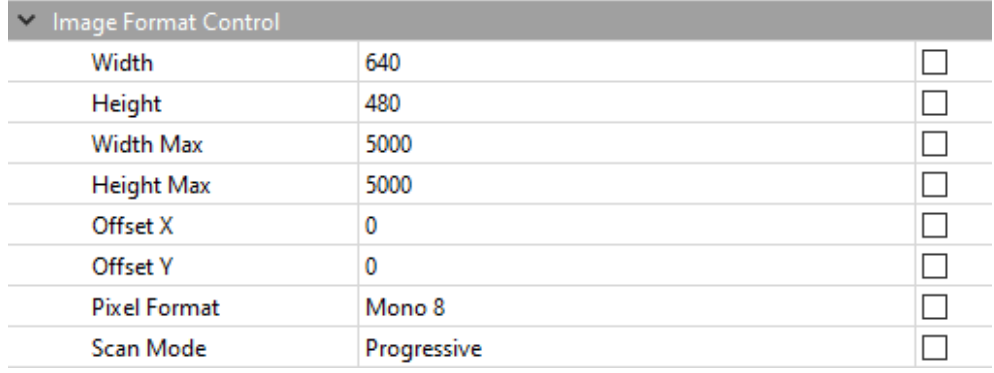

<span id="page-11-0"></span>Figure 5 – Image Format Control category in Vision Point App

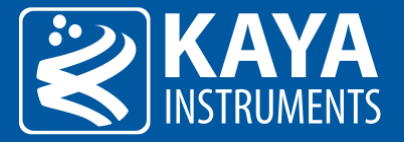

# <span id="page-12-0"></span>8 Acquisition Control

The Acquisition stream control section describes settings and state for data generation (commands and stream). Generation can be controlled trough executing the relevant commands from this category from the Frame Grabber side, after Chameleon II Simulator camera was detected. The acquisition control parameters are summarized in the following table.

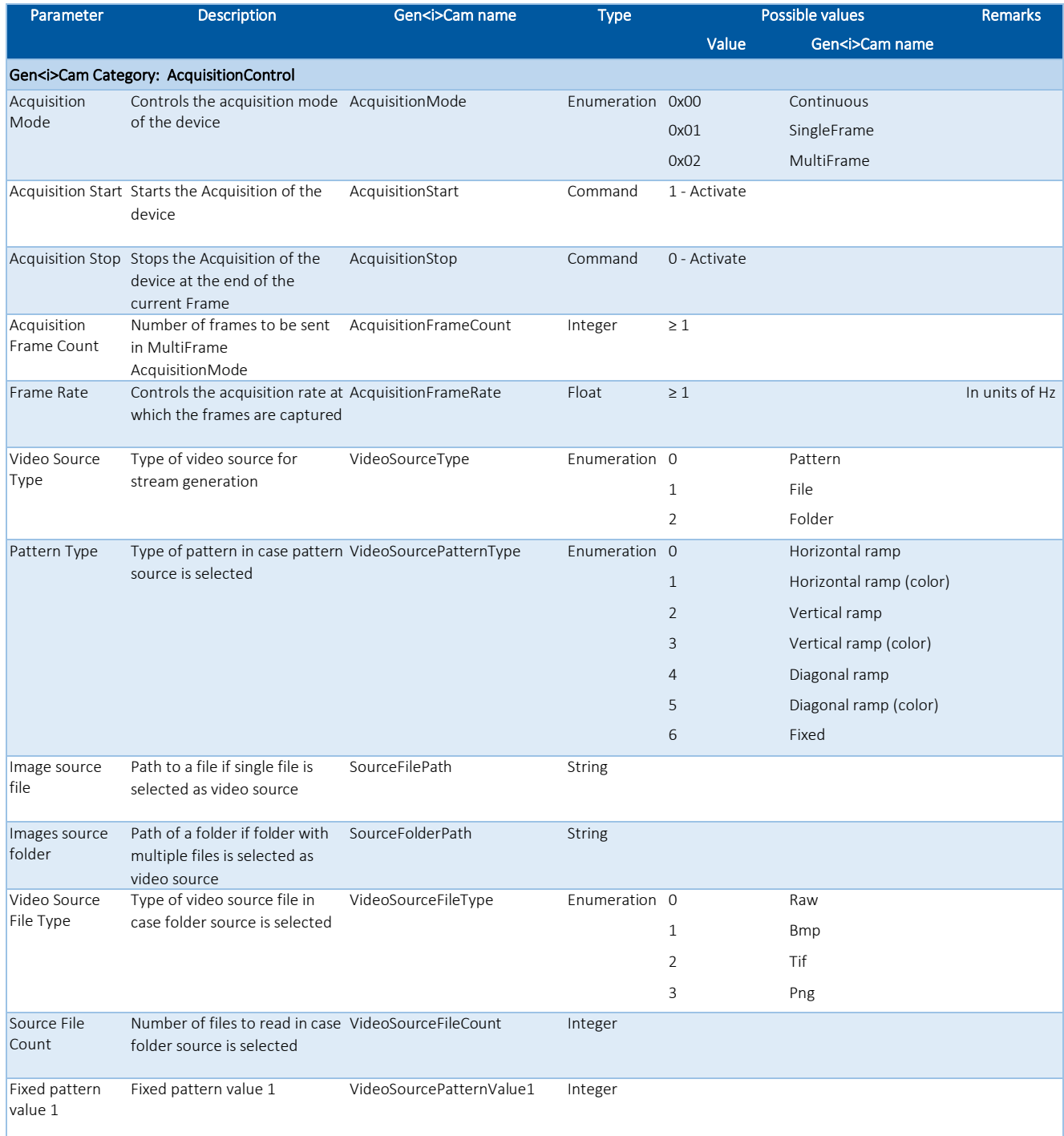

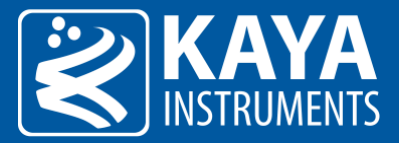

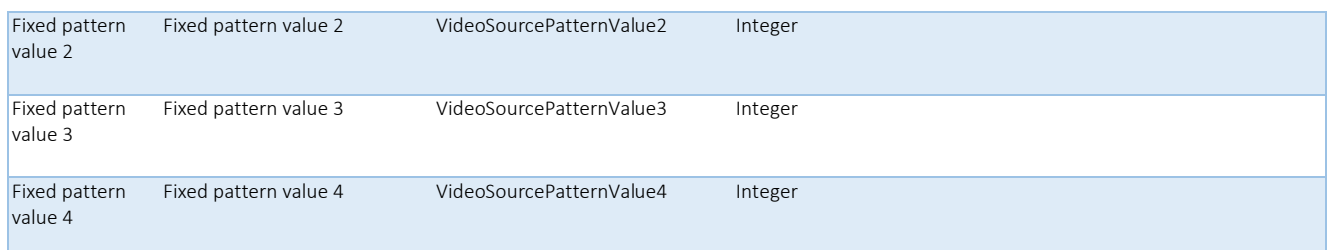

#### Table 5 – Acquisition Control parameters

<span id="page-13-1"></span>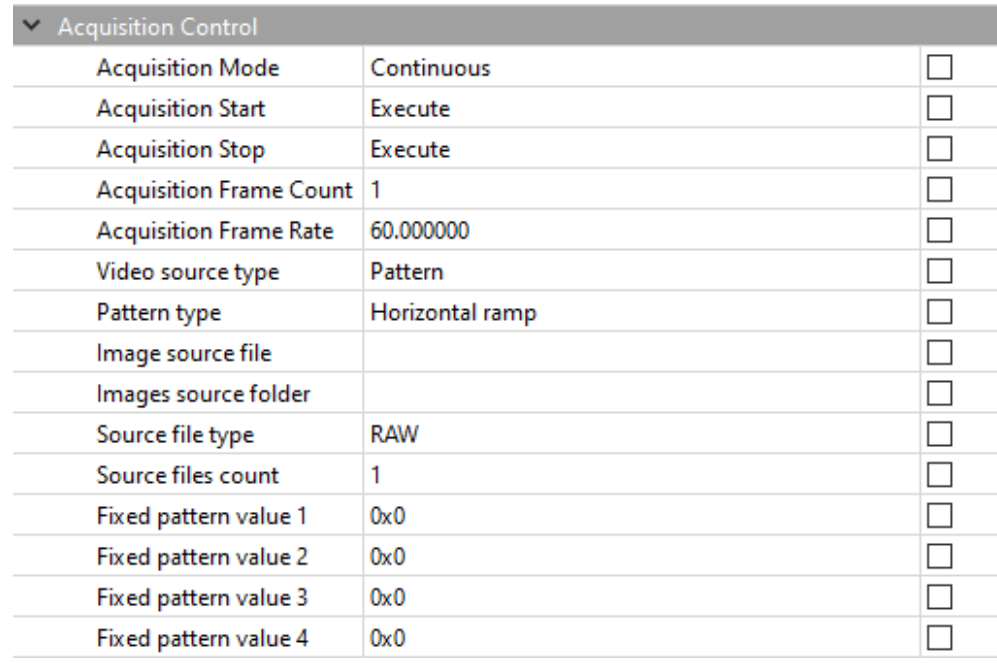

<span id="page-13-0"></span>Figure 6 – Acquisition Control category in Vision Point App

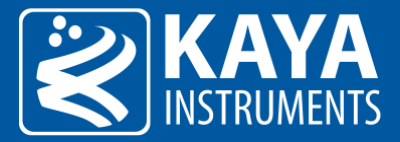

# <span id="page-14-0"></span>9 Transport Layer Control

The Transport Layer Control section describes the characteristics of two main features:

### <span id="page-14-1"></span>9.1 Payload Size

Provides the number of bytes transferred for each image or chunk on the stream channel. This includes any endof-line, end-of-frame statistics or other stamp data. This is the total size of data payload for a data block.

### <span id="page-14-2"></span>9.2 Device Tap Geometry

This device tap geometry feature describes the geometrical properties characterizing the taps of a camera as presented at the output of the device. The following table specifies the transport layer control parameters:

| Parameter              | <b>Description</b>                                                                                                    | Gen <i>Cam name</i> | <b>Type</b> | <b>Possible values</b> |                     | <b>Remarks</b> |
|------------------------|----------------------------------------------------------------------------------------------------|---------------------|-------------|------------------------|---------------------|----------------|
|                        |                                                                                                    |                     |             | Value                  | Gen <i>Cam name</i> |                |
|                        | Gen <i>Cam Category: TransportLayerControl</i>                                                                                                    |                     |             |                        |                     |                |
| Payload Size           | Provides the number of bytes<br>transferred for each image or<br>chunk on the stream channel.<br>This includes any end-of-line,<br>end-of-frame statistics or<br>other stamp data. This is the<br>total size of data payload for a<br>data block | PayloadSize         | Integer     |                        |                     |                |
| Device Tap<br>Geometry | This device tap geometry<br>feature describes the<br>geometrical properties<br>characterizing the taps of a<br>camera as presented at the<br>output of the device                                                                                | DeviceTapGeometry   | Enumeration | $1X-1Y$                |                     |                |

Table 6 – Transport Layer Control parameters

<span id="page-14-4"></span><span id="page-14-3"></span>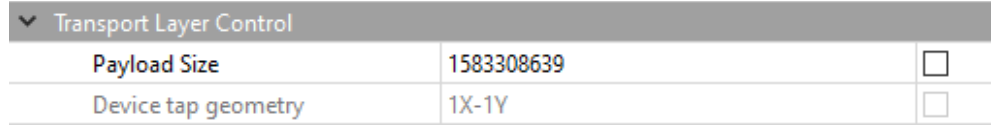

Figure 7 – Transport Layer Control category in Vision Point App

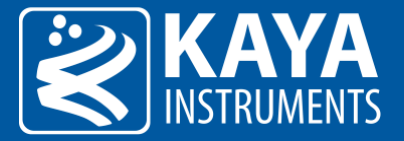

# <span id="page-15-0"></span>10 Simulation Control

This section describes features and state for data generation in the Camera Simulator. The Trigger Control describes all features related to image acquisition using trigger(s), and the Timer Control lists all features that relates to control and monitoring of timers. The Simulation control parameters summarized in the following table.

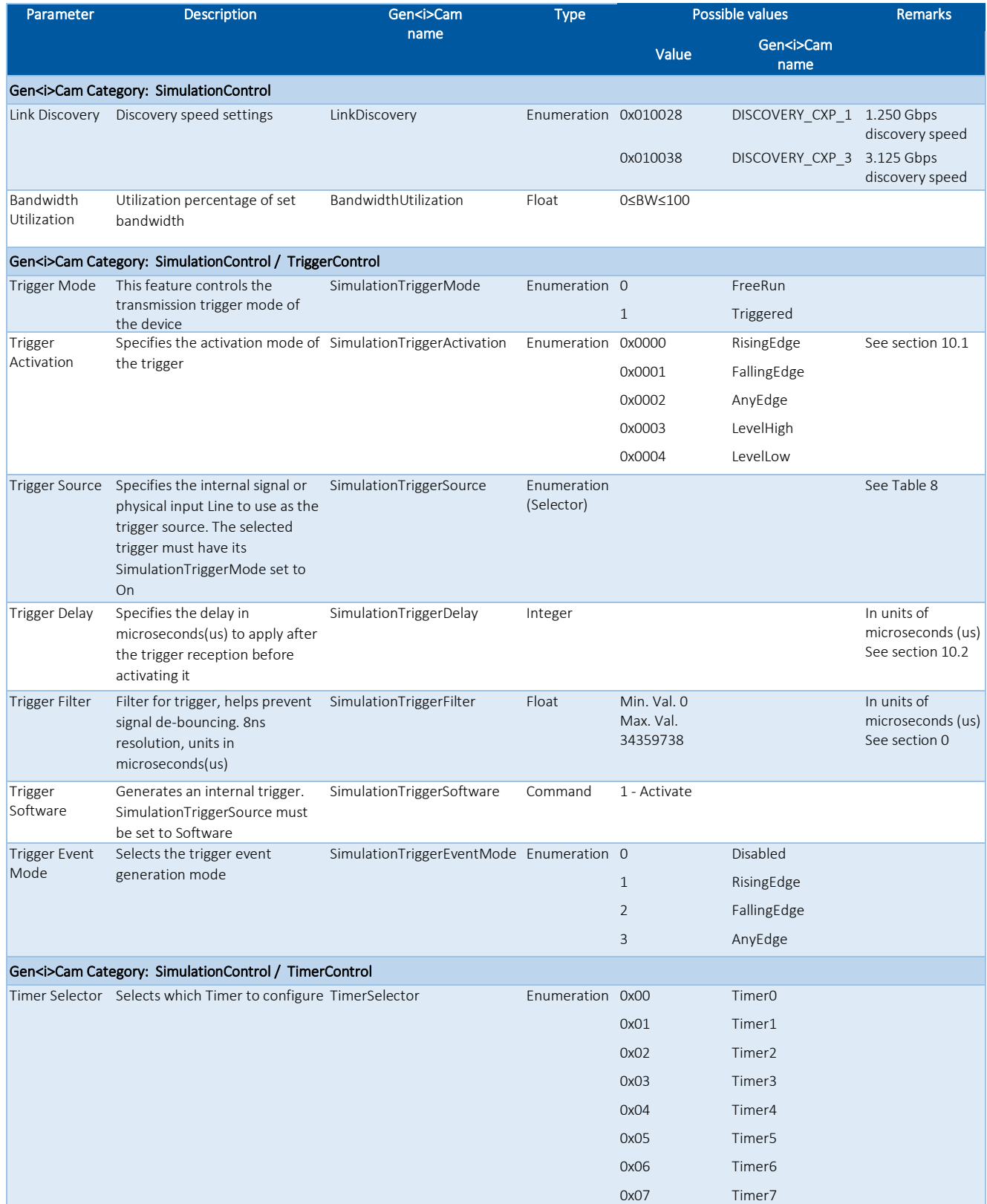

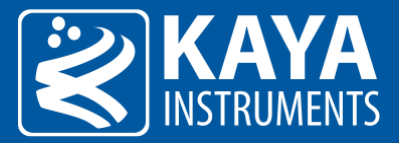

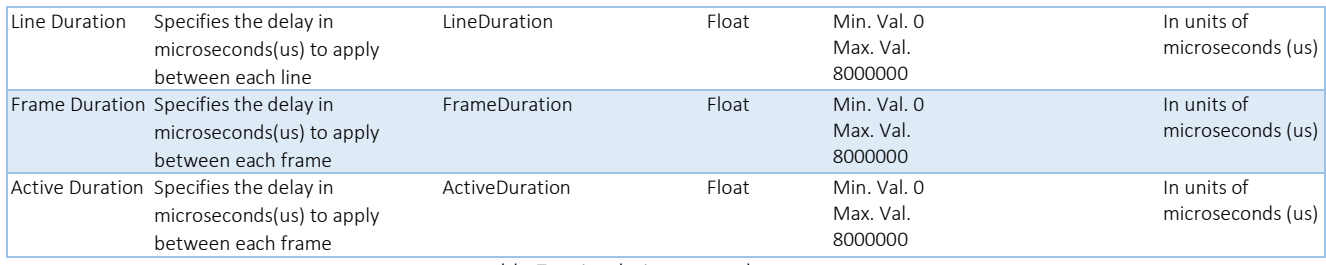

Table 7 – Simulation Control parameters

<span id="page-16-1"></span>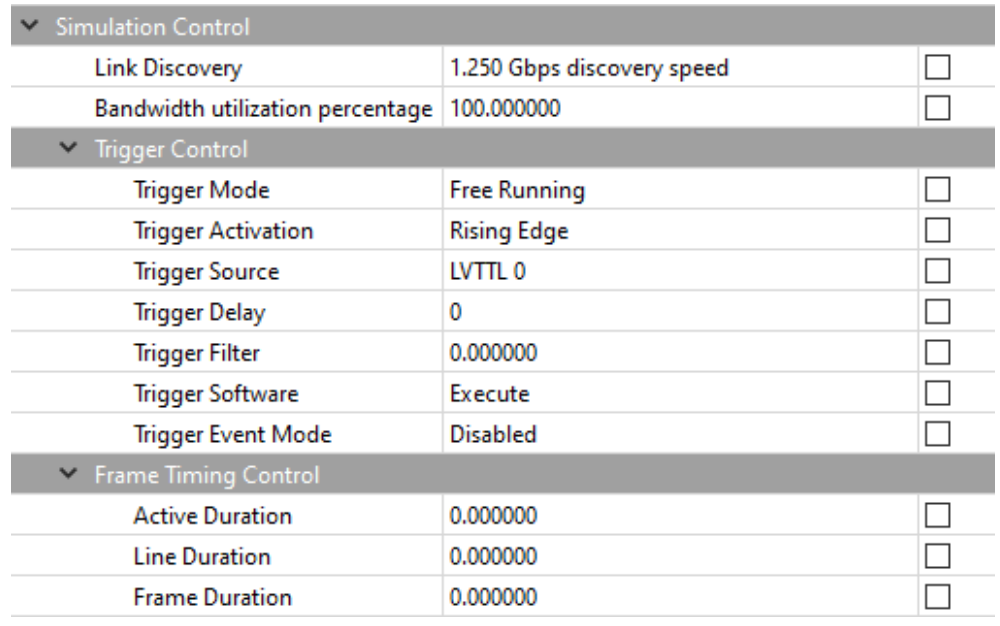

Figure 8 – Simulation Control category in Vision Point App

<span id="page-16-0"></span>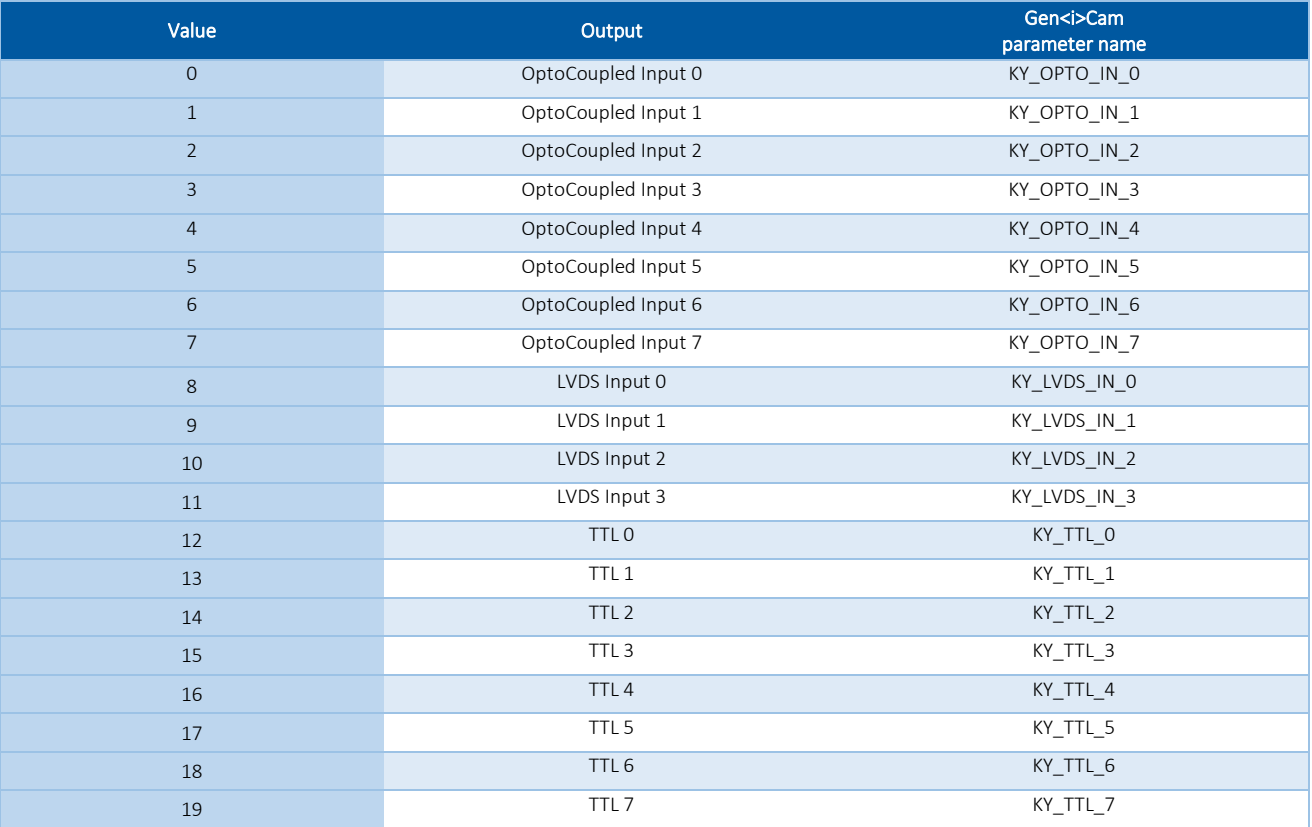

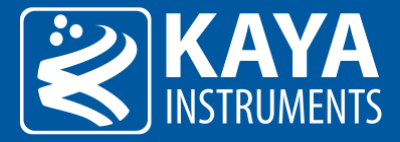

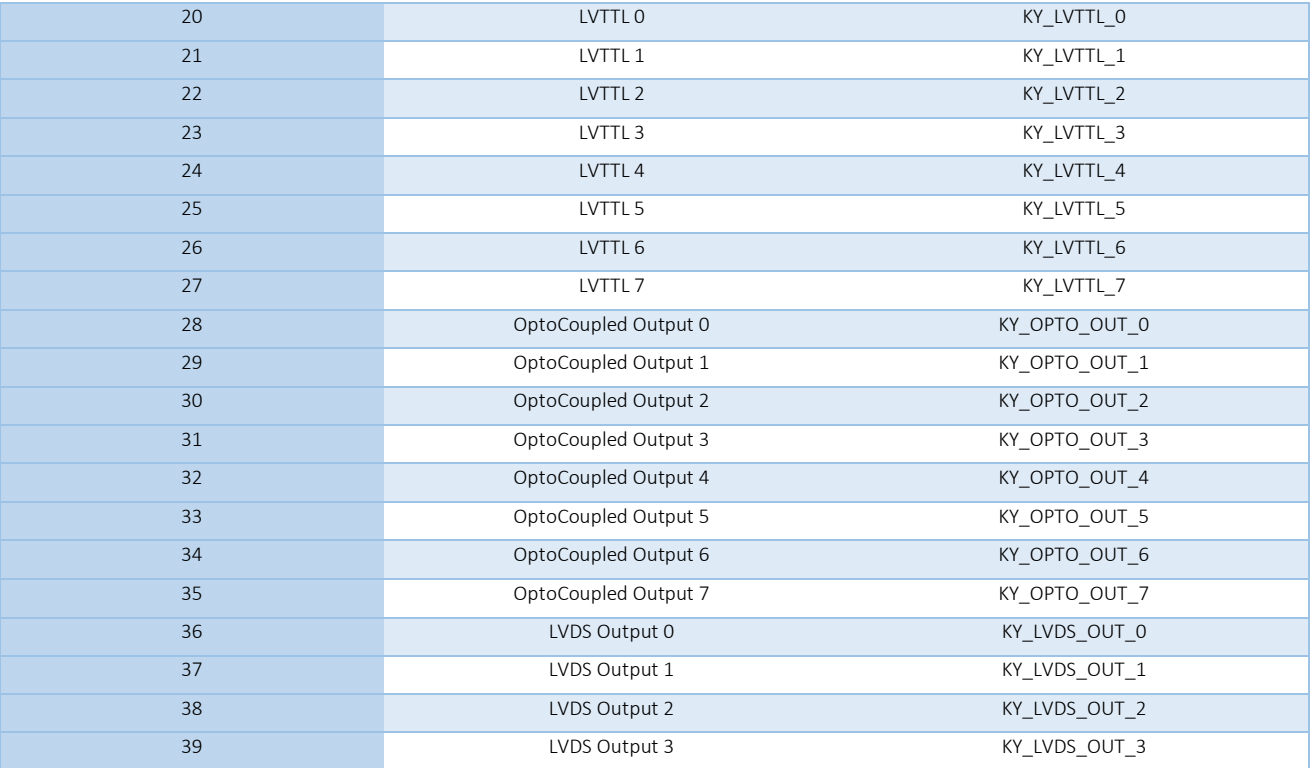

#### Table 8 – Line selection options

<span id="page-17-1"></span>Large array of GPIO is available for configuring trigger source from external signal generators, such as TTL, LVDS, LVTTL and OptoCoupled. The auxiliary GPIO signals can be used to initiate on-board events, transmitted to other devices or rerouted from other signals, such as CoaXPress triggers and other GPIOs. The GPIOs can be configured from the API and be set as a trigger sources. The API enables routing of any input to any output as well as to the CoaXPress IO and Trigger lines.

### <span id="page-17-0"></span>10.1 Simulation Trigger Activation

The trigger activation mode configures the generation of signal state. Default value is Rising Edge, which will trigger generation of a frame on signal rising edge event. The different modes functionality is as follows:

1. Any Edge:

The frames will be generated both on rising and falling edges of the trigger source.

2. Rising Edge:

The frames will be generated only on rising edge of the trigger source. Falling edge of the source is ignored.

- 3. Falling Edge: The frames will be generated only on falling edge of the trigger source. Rising edge of the source is ignored.
- 4. Level High:

High signal level enables a continuous image generated, Low signal level will halt the trigger generation.

5. Level Low:

Low signal level enables a continuous image generated, High signal level will halt the trigger generation.

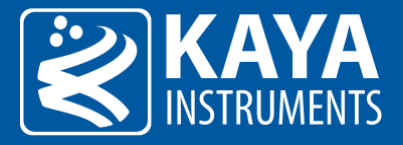

### <span id="page-18-0"></span>10.2 Simulation Trigger Delay

The trigger delay is a mechanism for postponing the outgoing signal for a specified number of microseconds (us). As a result, trigger will be issued after specified time delay to overcome known system latency or set trigger generation period. To disable, value 0 should be set.

### <span id="page-18-4"></span><span id="page-18-1"></span>10.3 Simulator Trigger Filter

The filter of the trigger signals acts as a de-bouncing mechanism for better noise immunity. By default the filter is disabled with the value of 0. The signal filter resolution can be set at 8ns intervals for high resolution functionality. If the trigger filter is set to a larger value than the width of the trigger pulse, then the pulse will be filtered out and no trigger will occur. Available interface in API provides input in microsecond (us); nevertheless, to achieve higher resolution, relevant fraction values should be entered after the decimal point.

### <span id="page-18-2"></span>10.4 Configuring Simulator Triggers

Configuring Chameleon II Simulator trigger sourced from remote host (e.g Frame Grabber). This example illustrates an optional configuration of Chameleon II Simulator trigger and Komodo CoaXPress Frame Grabber trigger, using Timer 0 as an input trigger source for incoming signals from the camera.

10.4.1.1 Camera Simulator configuration

- 1. "TriggerMode" configured to "Triggered" in order to set the Simulator to trigger mode.
- 2. "TriggerSource" configured to "Camera Trigger" in order to set the Simulator to trigger source.
- 3. The Trigger Filter resolution ("TriggerFilter"), Activation Mode ("TriggerActivation") and Trigger Delay ("TriggerDelay") parameters may be configured according to desired output.

| <b>Feature Name</b>                             | Value                      | Save |  |  |  |
|-------------------------------------------------|----------------------------|------|--|--|--|
| <b>Device Control</b><br>D                      |                            |      |  |  |  |
| Image Format Control<br>$\triangleright$        |                            |      |  |  |  |
| <b>Acquisition Control</b><br>$\triangleright$  |                            |      |  |  |  |
| <b>Transport Layer Control</b><br>D             |                            |      |  |  |  |
| Support<br>D                                    |                            |      |  |  |  |
| <b>CXP</b><br>D.                                |                            |      |  |  |  |
| <b>Simulation Control</b><br>A                  |                            |      |  |  |  |
| Link Discovery(*)                               | 1.250 Gbps discovery speed | Г    |  |  |  |
| Bandwidth utilization percentage(*)             | 0.000000                   | ┍    |  |  |  |
| <b>Trigger Control</b>                          |                            |      |  |  |  |
| Trigger Mode(*)                                 | <b>Triggered</b>           | ⊽    |  |  |  |
| Trigger Activation(*)                           | <b>Rising Edge</b>         | г    |  |  |  |
| Trigger Source(*)                               | Camera Trigger             | ⊽    |  |  |  |
| Trigger Delay(*)                                | 0                          |      |  |  |  |
| Trigger Filter(*)                               | 0.000000                   | ╔    |  |  |  |
| Trigger Software(*)                             | Execute                    | г    |  |  |  |
| Trigger Event Mode(*)                           | <b>Disabled</b>            | г    |  |  |  |
| <b>Frame Timing Control</b><br>$\triangleright$ |                            |      |  |  |  |
| ▷ Analog Control                                |                            |      |  |  |  |
| Hardware Information<br>D.                      |                            |      |  |  |  |

<span id="page-18-3"></span>Figure 9 – Chameleon II Simulator trigger configuration in Vision Point App

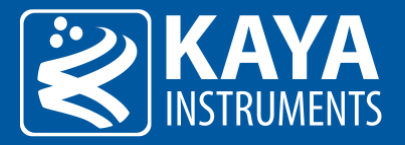

# <span id="page-19-0"></span>11 Analog Control

VOD and Pre Emphasis define the configurations of physical analog components responsible for synchronization with the host device. Therefore changing these values will influence directly on the stability of the communication with host device, and may cause link de-synchronization. The VOD and Pre Emphasis parameters summarized in the following tables.

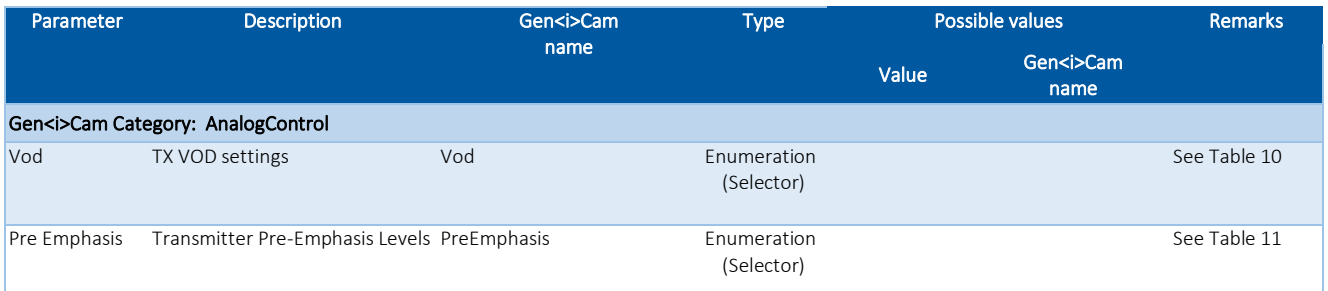

Table 9 – Analog Control parameters

<span id="page-19-1"></span>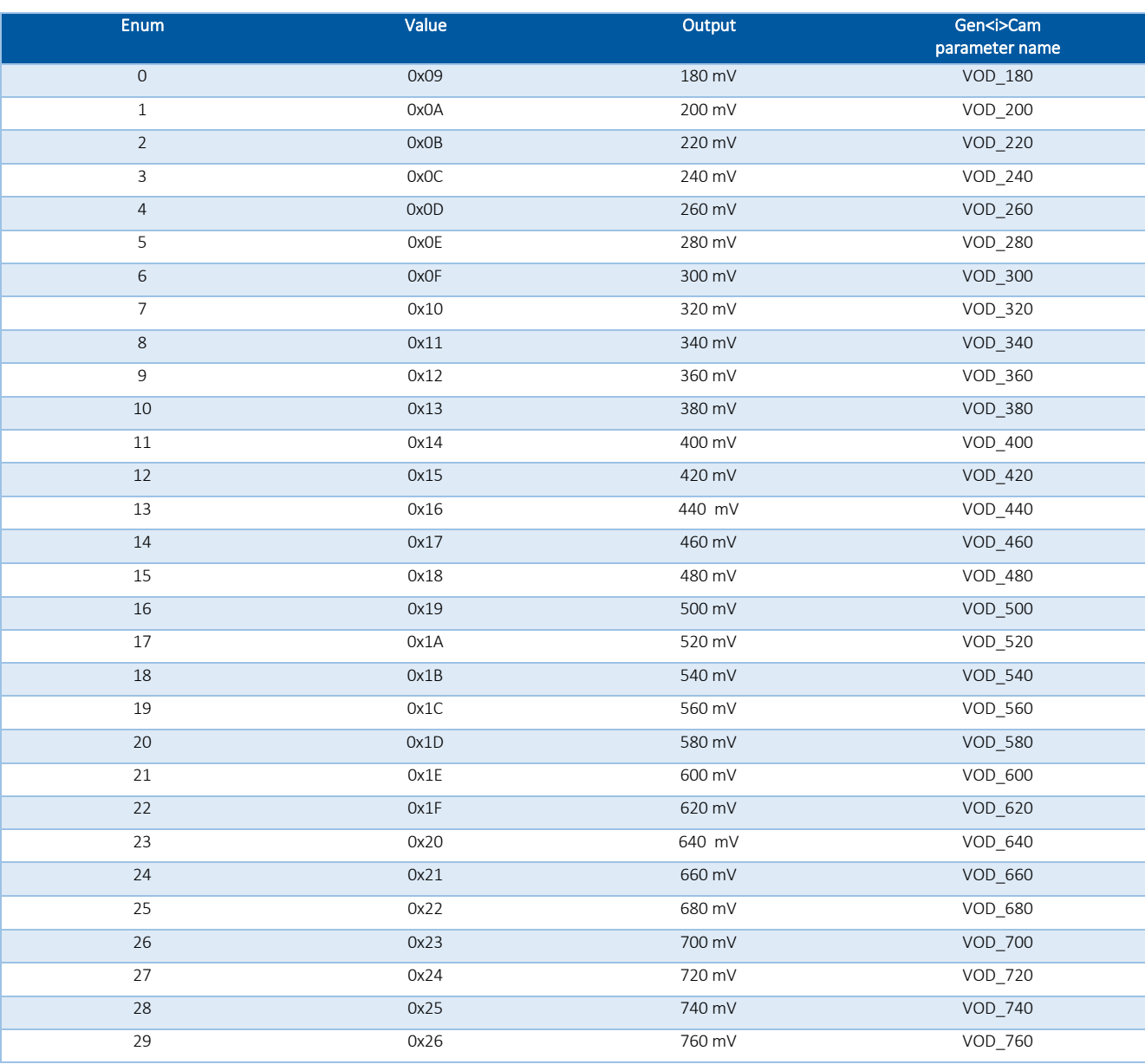

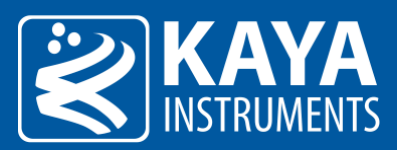

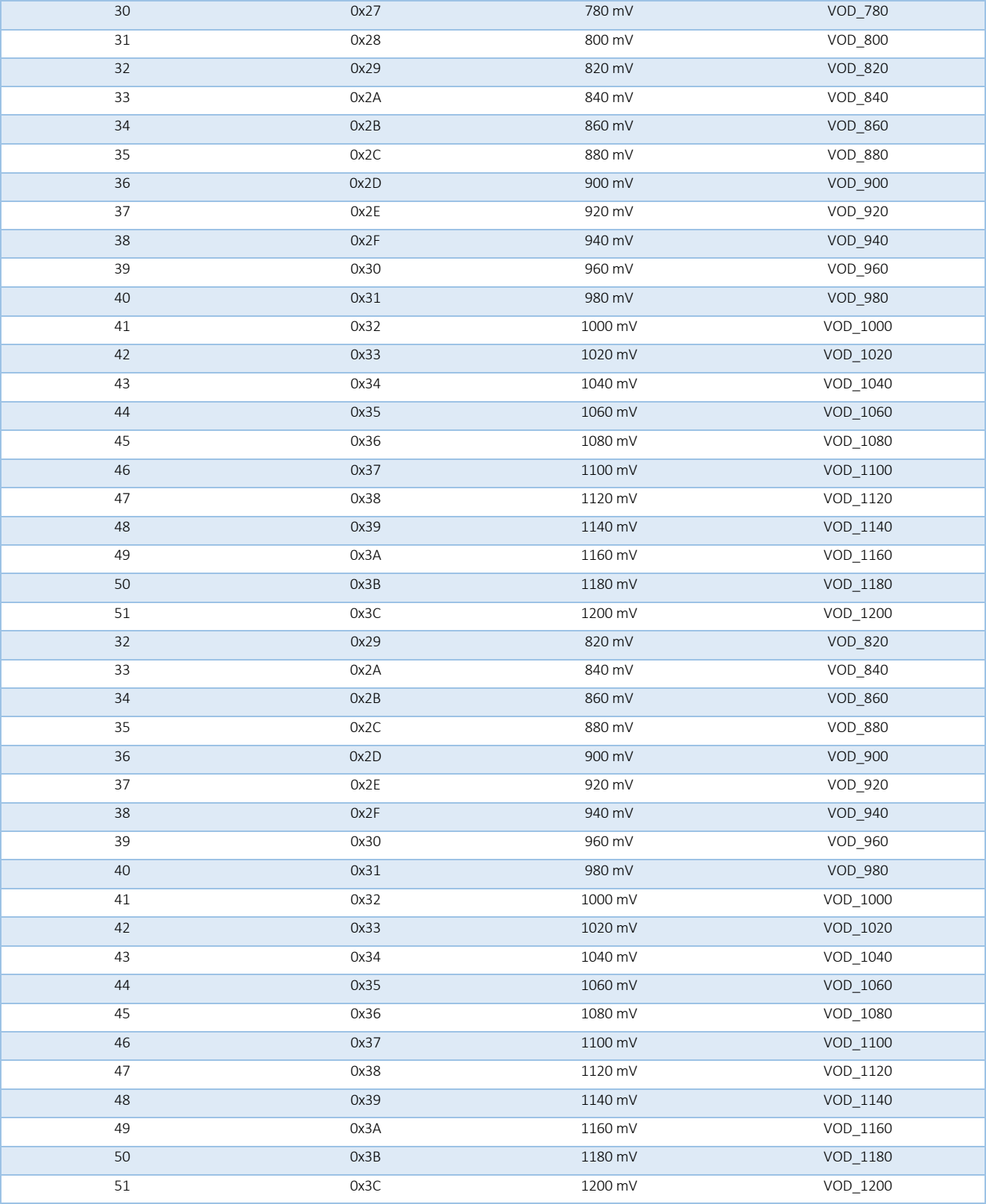

<span id="page-20-0"></span>Table 10 – Vod selection options

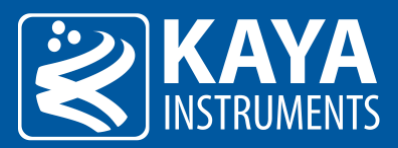

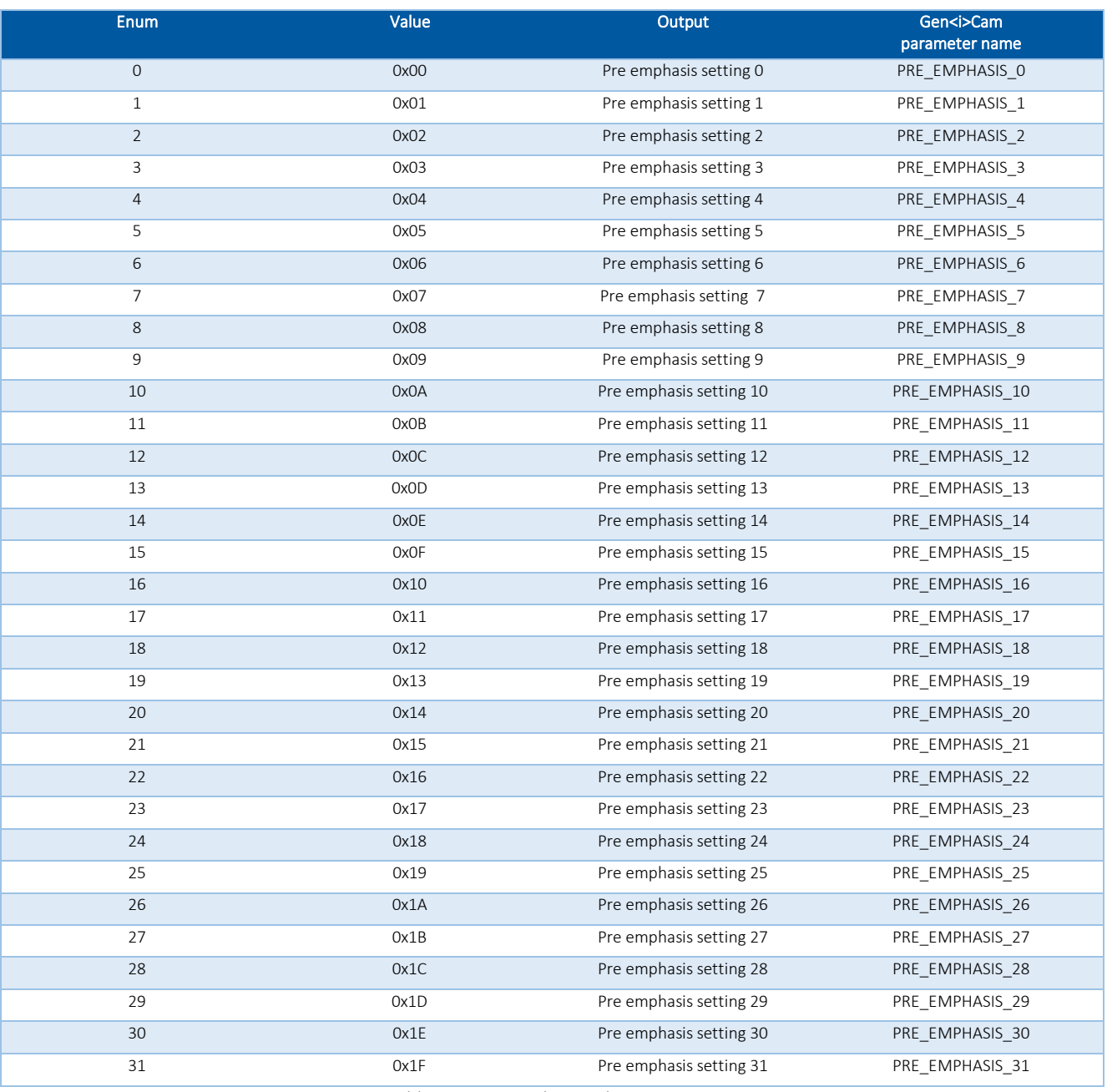

Table 11 – Pre Emphasis selection options

<span id="page-21-1"></span><span id="page-21-0"></span>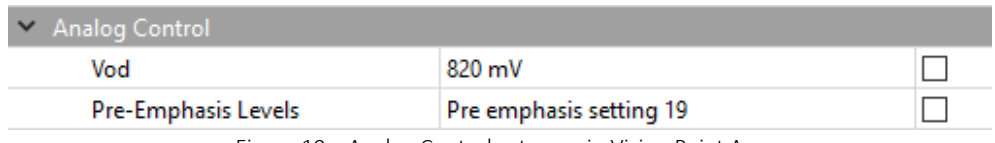

Figure 10 – Analog Control category in Vision Point App

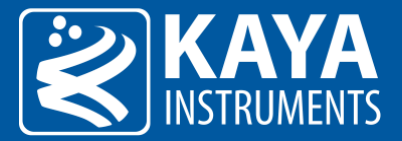

# <span id="page-22-0"></span>12 Support

The Support category describes the standard CoaXPress bootstrap registers for device and protocol information. The support bootstrap parameters are summarized in the following table.

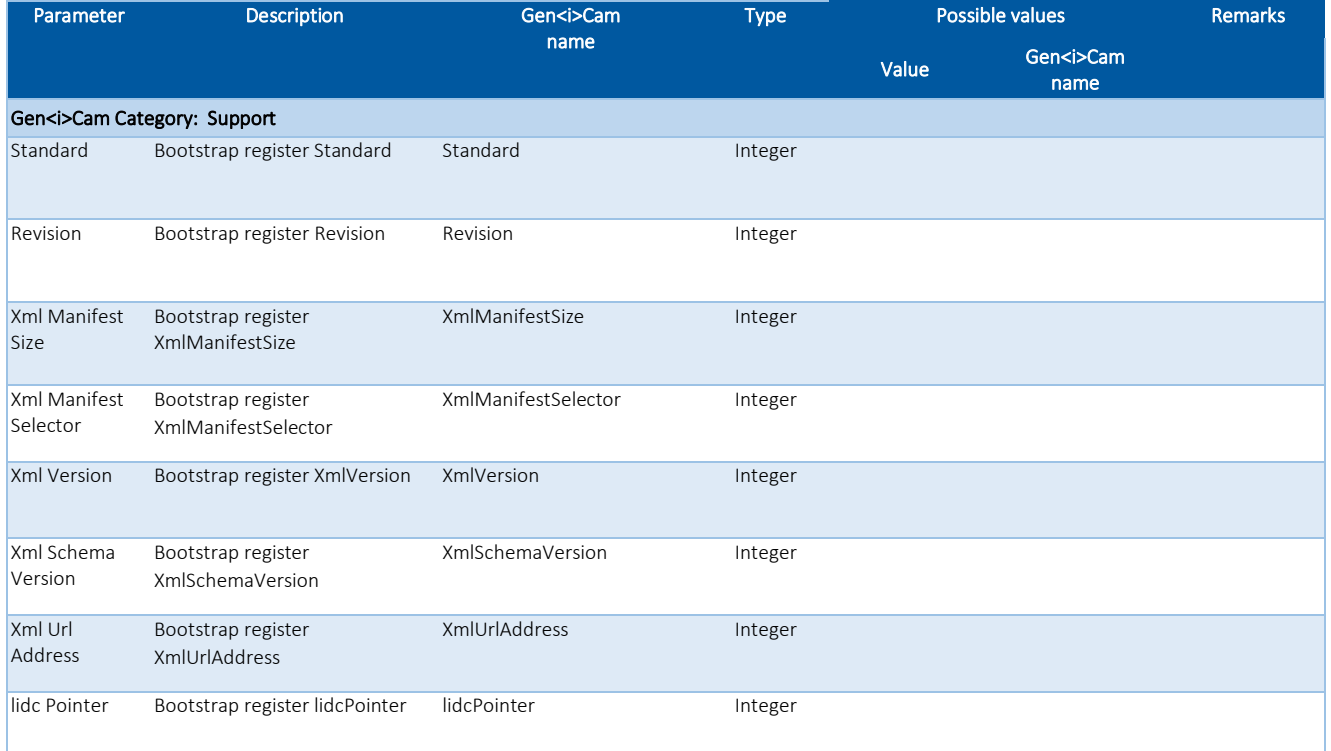

Table 12 – Support category parameters

<span id="page-22-2"></span><span id="page-22-1"></span>

| Support                    |           |  |  |  |  |
|----------------------------|-----------|--|--|--|--|
| Standard                   | 0x0       |  |  |  |  |
| Revision                   | 0x20000   |  |  |  |  |
| XmlManifestSize            |           |  |  |  |  |
| <b>XmlManifestSelector</b> |           |  |  |  |  |
| <b>XmlVersion</b>          | 65540     |  |  |  |  |
| XmlSchemaVersion           | 65537     |  |  |  |  |
| <b>XmIUrIAddress</b>       | 535821312 |  |  |  |  |
| lidcPointer                |           |  |  |  |  |

Figure 11 – Support category in Vision Point App

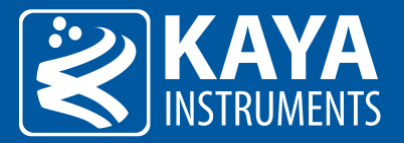

# <span id="page-23-0"></span>13 CoaXPress

The CoaXPress section describes the bootstrap registers to determine the configuration parameters of connection, as described in JIIA CXP-001-2013 (CoaXPress Standard) document. The CoaXPress parameters are summarized the following table.

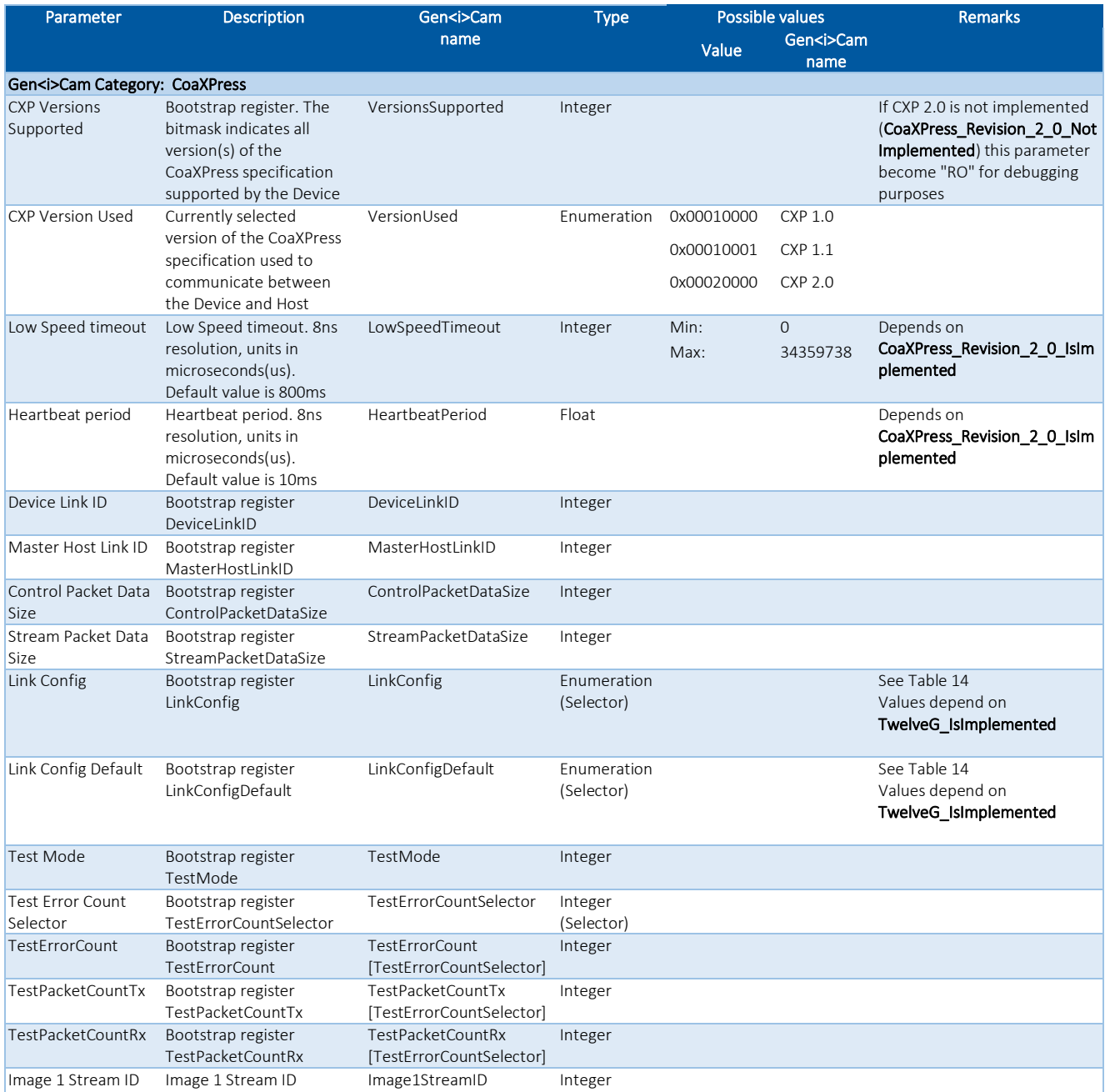

<span id="page-23-1"></span>Table 13 – CoaXPress category parameters

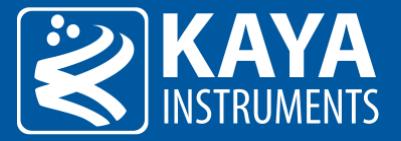

| Value      | Output            | Gen <i>Cam<br/>parameter name</i>      |
|------------|-------------------|----------------------------------------|
| 0x00010028 | 1 Link 1.250 Gbps | $x1$ <sub>C</sub> $XP_1$               |
| 0x00010030 | 1 Link 2.500 Gbps | $x1_CXP_2$                             |
| 0x00010038 | 1 Link 3.125 Gbps | $x1$ <sub>CXP</sub> $3$                |
| 0x00010040 | 1 Link 5.0 Gbps   | x1_CXP_5                               |
| 0x00010048 | 1 Link 6.25 Gbps  | $x1$ <sub>C</sub> $XP_6$               |
| 0x00010050 | 1 Link 10 Gbps    | x1_CXP_10                              |
| 0x00010058 | 1 Link 12 Gbps    | $x1$ <sub>_C</sub> $XP$ <sub>_12</sub> |
| 0x00020028 | 2 Link 1.250 Gbps | $x2$ $CXP_1$                           |
| 0x00020030 | 2 Link 2.500 Gbps | x2_CXP_2                               |
| 0x00020038 | 2 Link 3.125 Gbps | $x2_CXP_3$                             |
| 0x00020040 | 2 Link 5.0 Gbps   | x2_CXP_5                               |
| 0x00020048 | 2 Link 6.25 Gbps  | x2_CXP_6                               |
| 0x00020050 | 2 Link 10 Gbps    | x2_CXP_10                              |
| 0x00020058 | 2 Link 12 Gbps    | x2 CXP 12                              |
| 0x00040028 | 4 Link 1.250 Gbps | $x4_CXP_1$                             |
| 0x00040030 | 4 Link 2.500 Gbps | x4_CXP_2                               |
| 0x00040038 | 4 Link 3.125 Gbps | x4_CXP_3                               |
| 0x00040040 | 4 Link 5.0 Gbps   | x4_CXP_5                               |
| 0x00040048 | 4 Link 6.25 Gbps  | x4 CXP 6                               |
| 0x00040050 | 4 Link 10 Gbps    | x4_CXP_10                              |
| 0x00040058 | 4 Link 12 Gbps    | x4 CXP 12                              |

Table 14 – Link Config selection options

<span id="page-24-1"></span>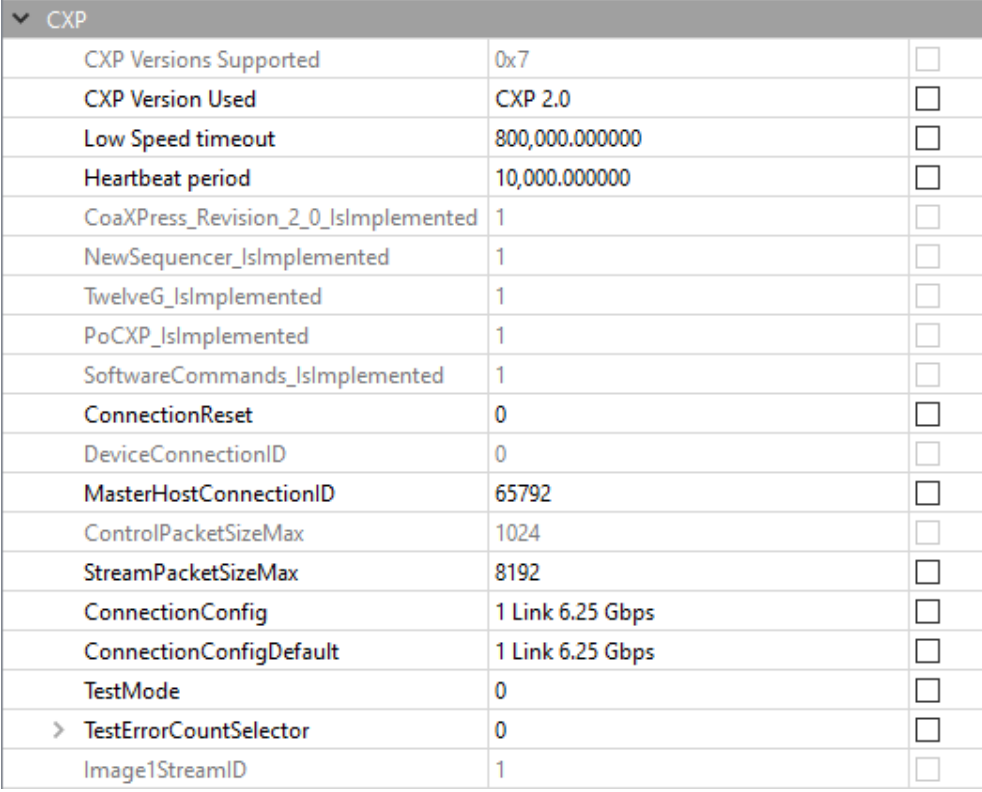

Figure 12 – CoaXPress category in Vision Point App

<span id="page-24-0"></span>International Distributor

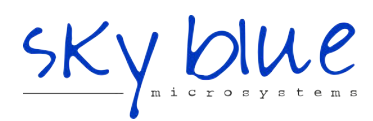

**Sky Blue Microsystems GmbH** Geisenhausenerstr. 18 81379 Munich, Germany +49 89 780 2970, info@skyblue.de www.skyblue.de